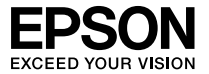

# $\bigcirc$ **EB-S6** セットアップガイド

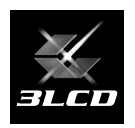

### - 目次 -

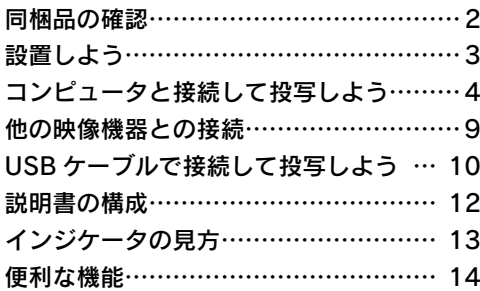

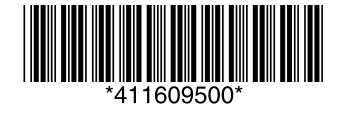

## <span id="page-1-0"></span> 同梱品の確認

下記のチェックリストをご覧になり、同梱品を確認してください。 万一、不足や不良がありましたら、お手数ですがお買い求めいただいた販売店までご連絡ください。

□プロジェクター本体

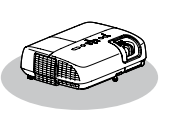

□電源ケーブル (日本国内専用約 1.8m)

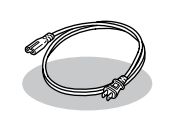

□リモコン

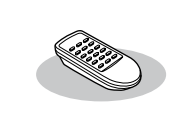

□コンピュータケーブル (約 1.8m)

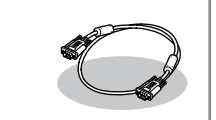

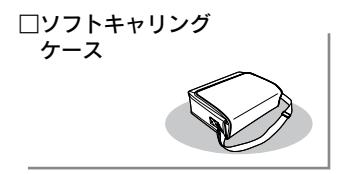

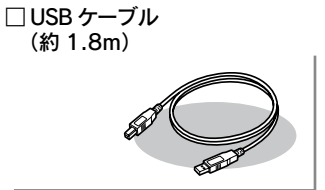

□パスワードプロテクト シール

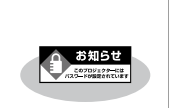

ドキュメント類 □安全にお使いいただくために / サポートとサービスのご案内 □□セットアップガイド (本書) □ Document CD-ROM □保証書

# <span id="page-2-0"></span> 設置しよう

### スクリーンに映像が最適な大きさで映るように設置してください。

本機のレンズからスクリーンまでの距離により映像のサイズが変わります。図中の値は目安 です。投写距離の詳細値 ● [『取扱説明書』「 スクリーンサイズと投写距離 」](#page-61-0)

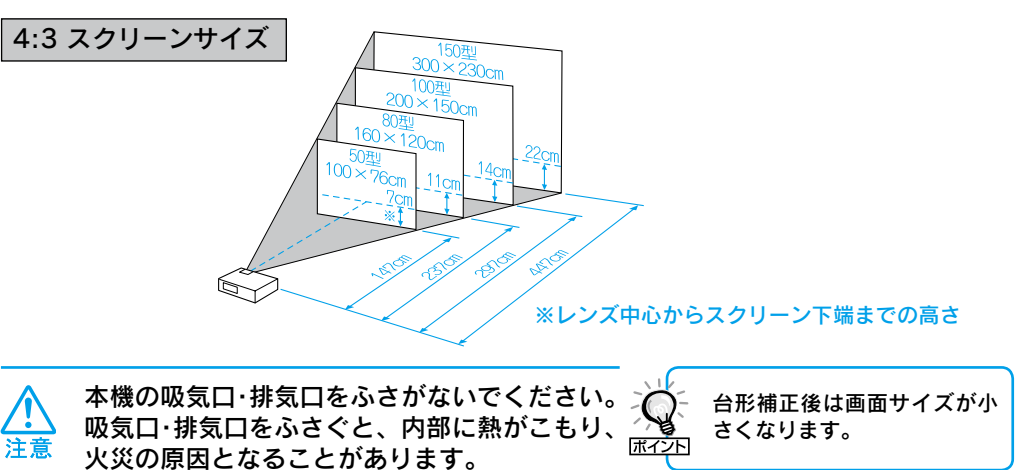

2 本機をスクリーンに対して平行に設置してください。

上から見た図

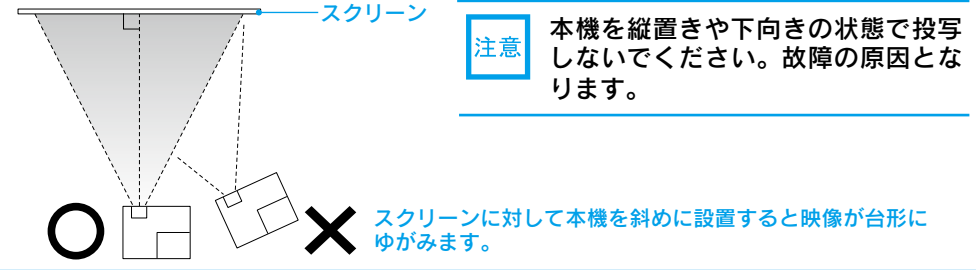

### ●リモコンの準備●

リモコンをお使いになる前に同梱の電池をセットしてください。

●『取扱説明書』「リモコンの雷池の交換方法」

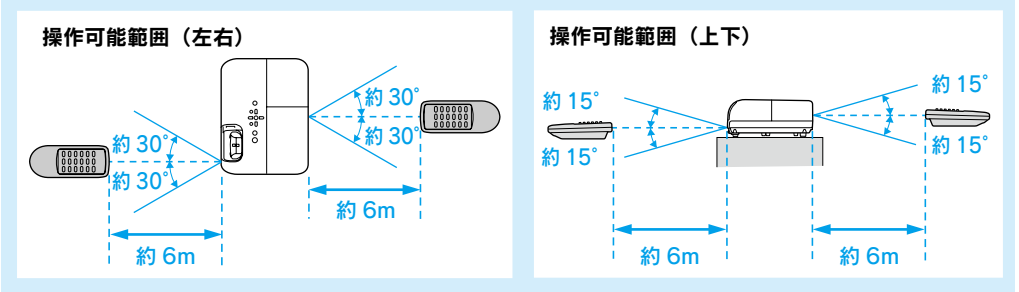

<span id="page-3-0"></span>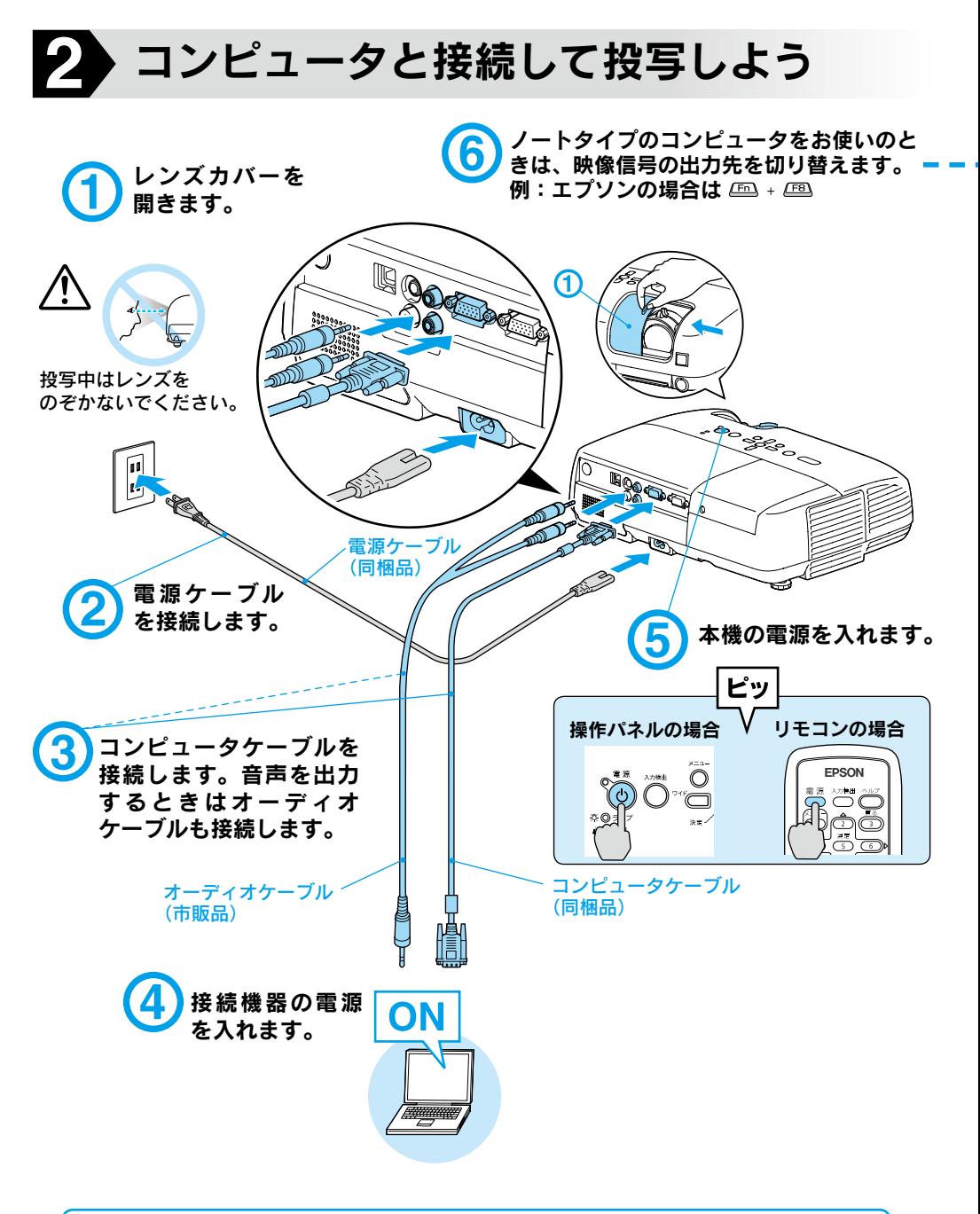

•「ダイレクトパワーオン」を「オン」にすると電源ケーブルを接続するだけで電源が入ります。 • 標高約 1500m 以上の地域でお使いになるときは、「高地モード」を 「 オン 」 にしてください。 ■ アイント ● [『取扱説明書』「拡張設定メニュー」](#page-32-0)

### ●映像が投写されないとき●

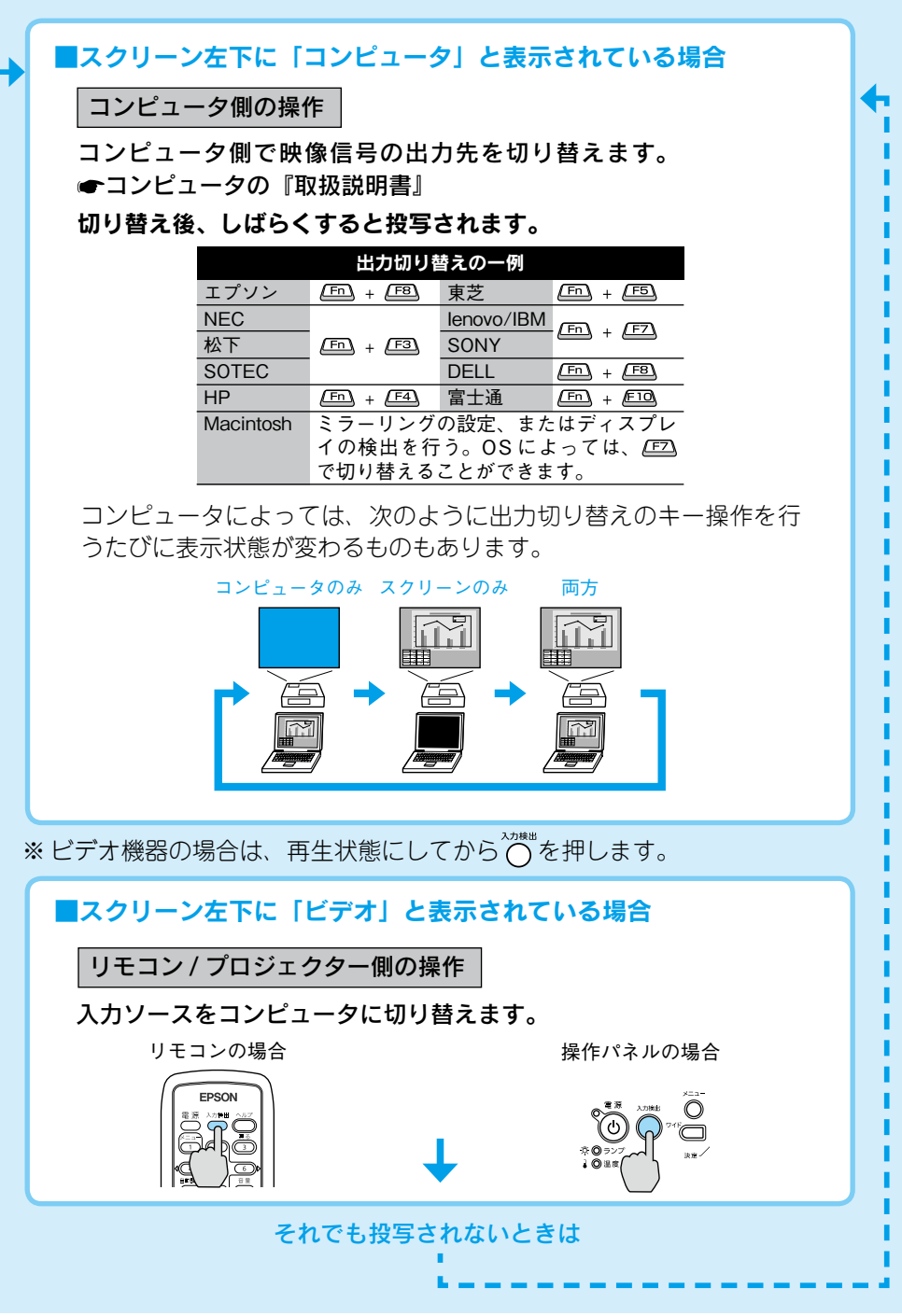

### ●投写状態や音量を調整するには● (はじめて設置するときや持ち運んでお使いになる方へ)

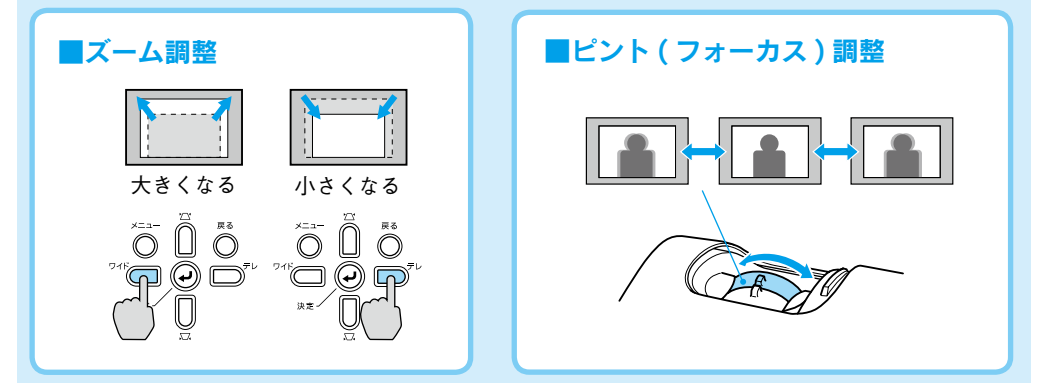

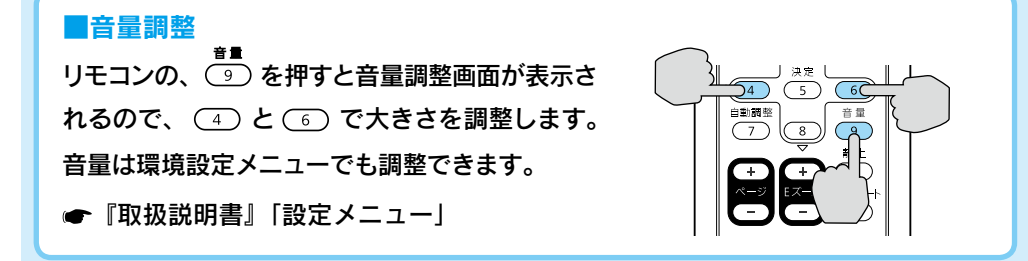

### ■画像の位置調整

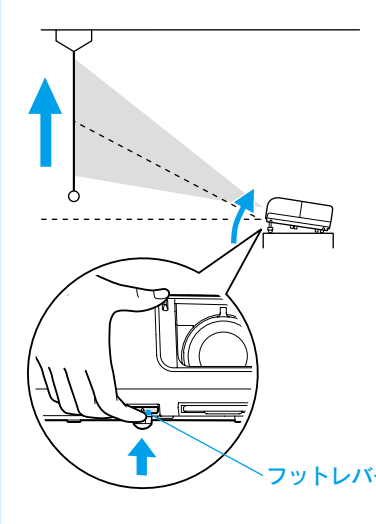

### フットレバーを引いてフロントフットで調整します。

※本機は最大11°まで傾けて使用できます。 ただし、傾斜角度が大きくなると、ピント が合いにくくなります。傾斜角度が小さく なるように設置してください。

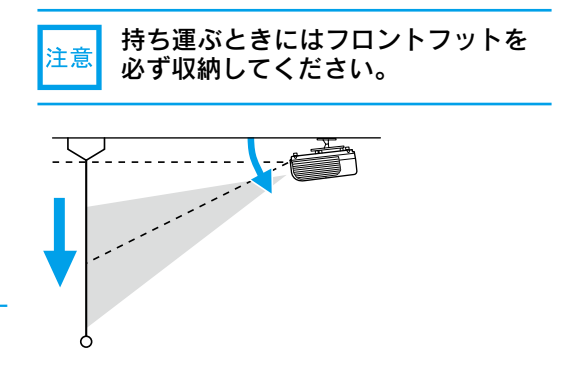

### ■映像のゆがみの解消

本機を傾けると映像が水平方向に傾斜したり台形状にゆがみます。

### 水平傾斜の調整

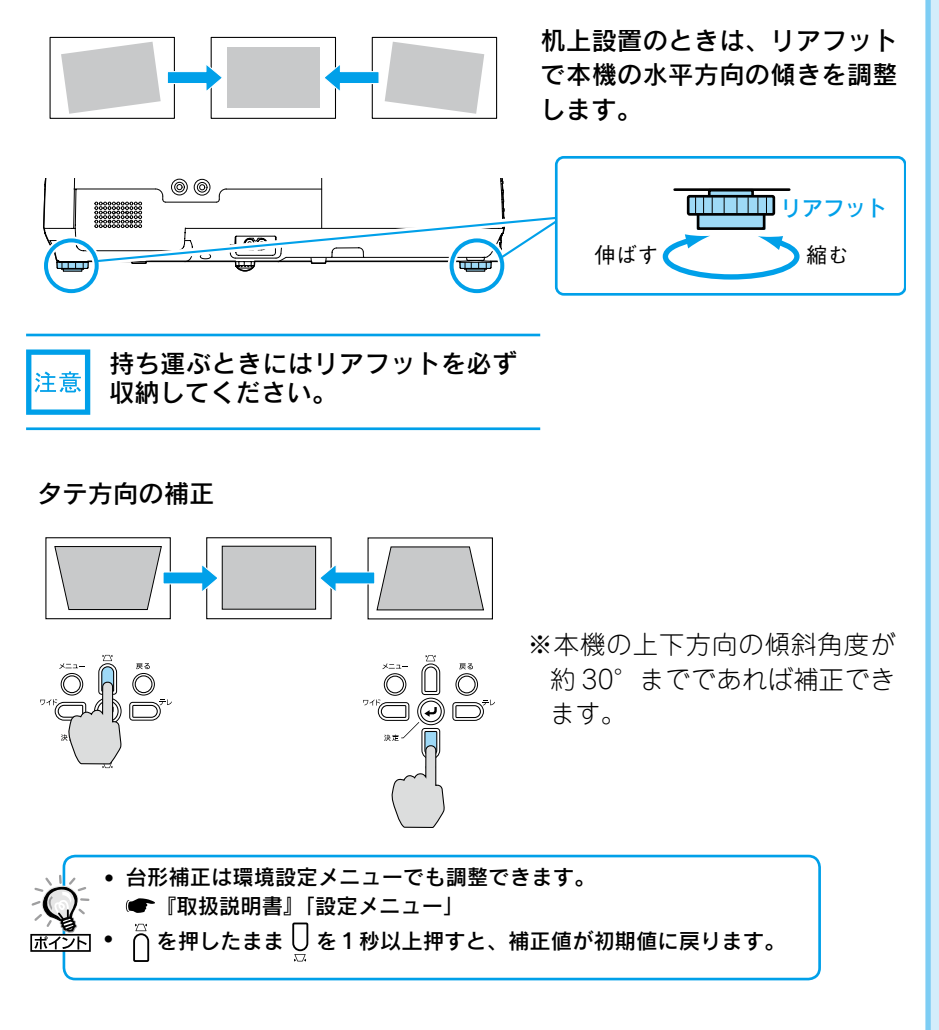

7

### ●電源を切り終了する●

- 1 接続している機器の電源を切ります。
- 2 リモコンまたは操作パネルの ◎を 2回押します。
- 「ピッピッ」と鳴ったら、電源ケーブ ルを抜きます。

ダイレクトシャットダウンに対応 していますので、会議室など電源を 集中管理している場所では、 を押さずに電源ケーブルを抜いた り、ブレーカーを落として電源を 切ってもかまいません。

### ●レンズカバーの便利な機能●

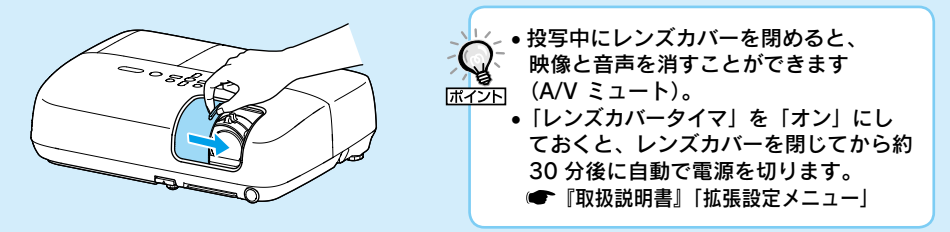

### ●別の機器の映像に切り替えるには●

本体の操作パネルまたはリモコンの へいきゅう で切り替えます。

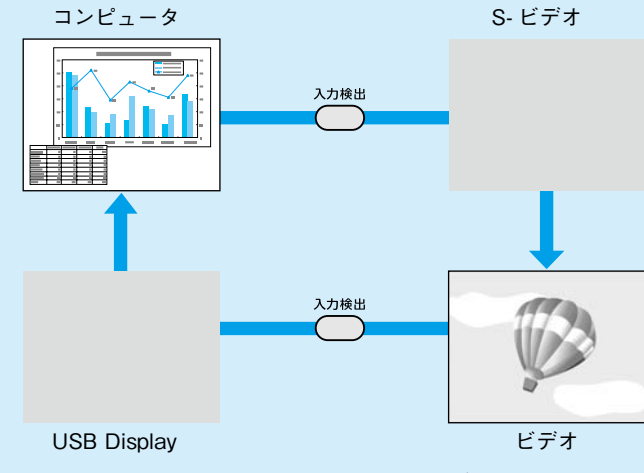

映像信号が入力されていない入力端子は飛び越します。

<span id="page-8-0"></span>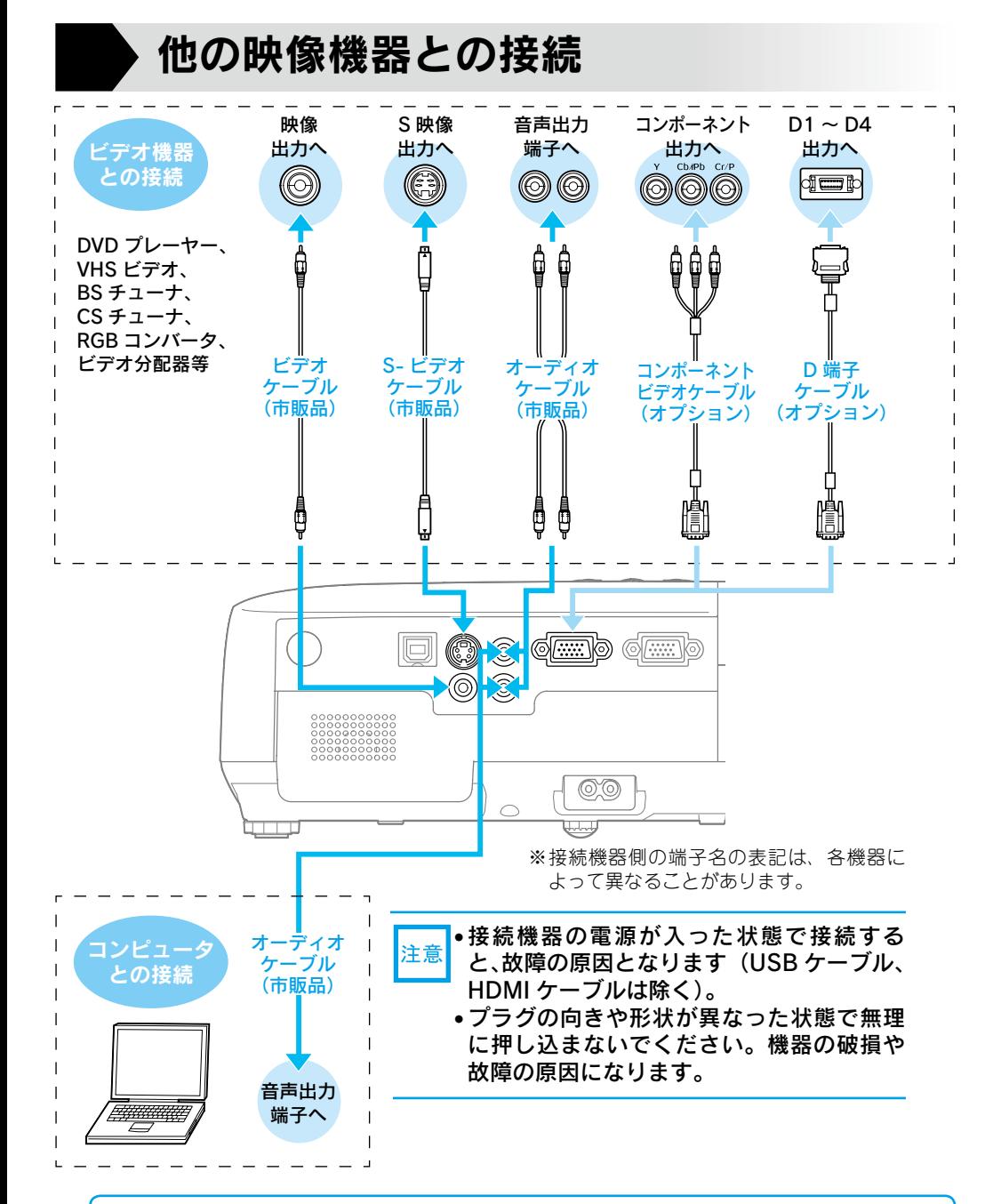

• 接続する機器が特有の端子形状をしているときは、その機器に同梱またはオプションのケーブルで 接続します。 • 市販の 2RCA(L・R)/ ステレオミニピンオーディオケーブルを使うときは「抵抗なし」と表記 されているものをお使いください。

# <span id="page-9-0"></span> USB ケーブルで接続して投写しよう

本機は、同梱の USB ケーブルで Windows 搭載のコンピュータと接続してコンピュータ の映像を投写できます。この機能を USB ディスプレイと呼びます。

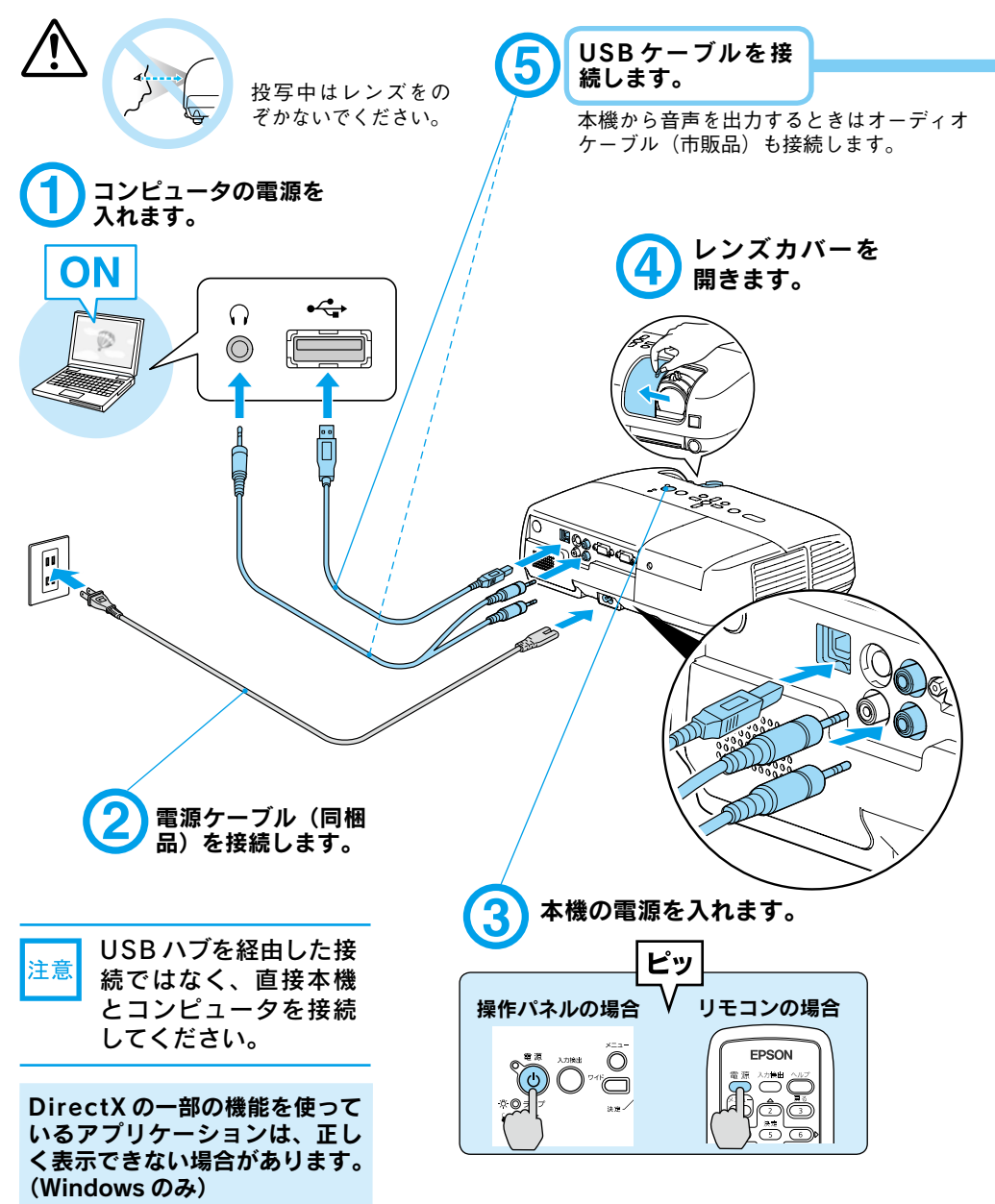

<span id="page-10-0"></span>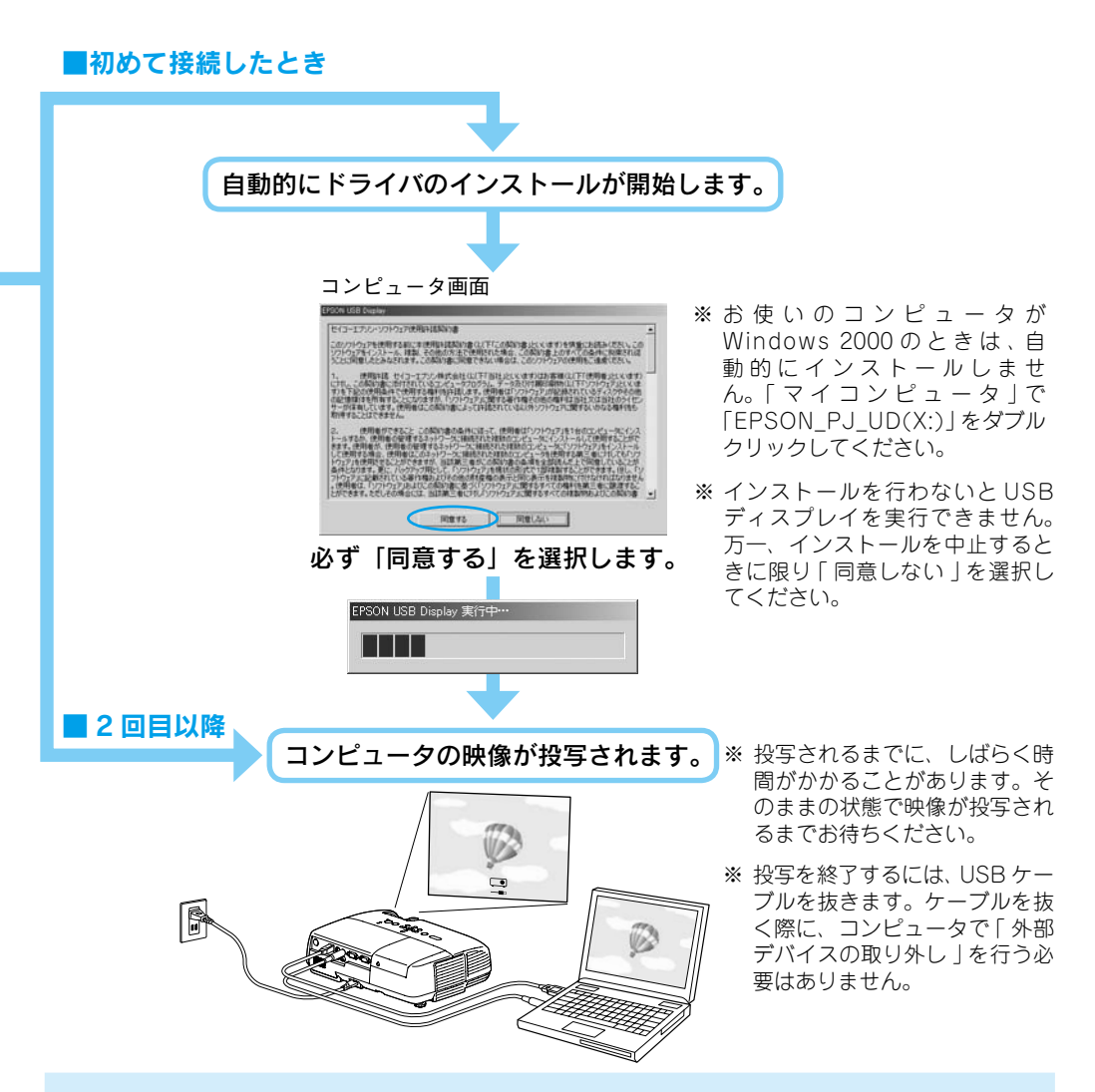

### 万一、投写されないときには

「すべてのプログラム」-「EPSON Projector」-「EPSON USB Display」-「EPSON USB Display V1.4」をクリックします。

### 自動的にインストールされないときには

「マイコンピュータ」-「EPSON\_PJ\_UD」-「EMP\_UDSE.EXE」をダブルクリックします。

### Windows 2000 でエラーメッセージが表示されるとき

Windows 2000 搭載のコンピュータをユーザー権限でお使いのときは、インストール時に Windows のエラーメッセージが表示されインストールできないことがあります。この場合は、Windows をアッ プデートして最新の状態にしてから再度、接続し直してください。詳細は、本書に記載の連絡先にご確 認ください。

### ドライバをアンインストールするには

「コントロールパネル」内の以下の場所から USB Display のアンインストールを行ってください。 「プログラムのアンインストール」(Windows Vista)/「プログラムの追加と削除」(Windows XP)/ 「アプリケーションの追加と削除」(Windows 2000)

### 説明書の構成

### <span id="page-11-0"></span>本機には次の説明書が添付されています。以下の順番でお読みください。

本機を安全に正しくお使いいただくために、添付のマニュアルをよくお読みください。 不明な点をいつでも解決できるように、その後はすぐに見られる場所に大切に保存し てください。

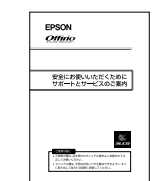

൫

### 『安全にお使いいただくために / サポートとサービスのご案内』 本機を安全にお使いいただくための注意事項やサポートとサー ビスのご案内が記載されています。本機をお使いいただく前に 必ずご覧ください。

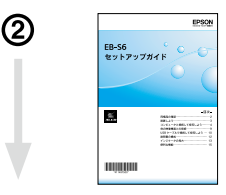

### 『セットアップガイド』(本書)

本機を使い始めるまでの準備(同梱品の確認・設置・コンピュー タやビデオ機器との接続)と投写開始時の基本操作について記 載しています。

『取扱説明書』(PDF)

便利な機能、環境設定メニューの使い方、困ったときの対処方法、 お手入れの方法などについて記載しています。

※Document CD-ROM には、PDF 版の『セットアップガイド』も収録さ れています。

### ● Document CD-ROM 内の説明書の見方●

コンピュータの電源を入れ、CD-ROM ドライブに Document CD-ROM をセットし ます。

Document CD-ROM に収録されている PDF マニュアルのバージョンは PDF1.4 です。 この PDF マニュアルをご覧いただくには、Acrobat Reader5.0 以上または Adobe Reader が必要です。

<span id="page-12-0"></span>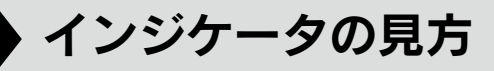

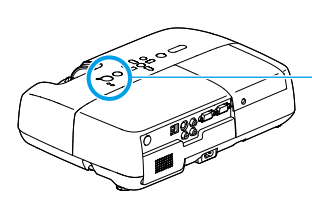

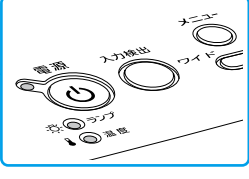

- 詳細は [『取扱説明書』「 困ったときに 」](#page-36-0)
	- :点灯
	- :点滅
	- :消灯
	- :本機の状態により異なる場合

### ■正常動作時のインジケータの状態

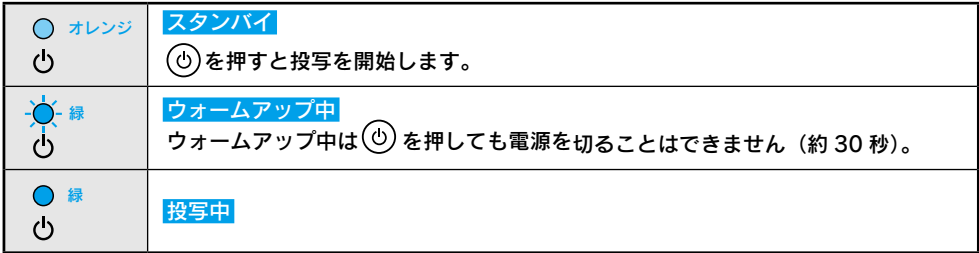

### ■異常 / 警告時のインジケータの状態

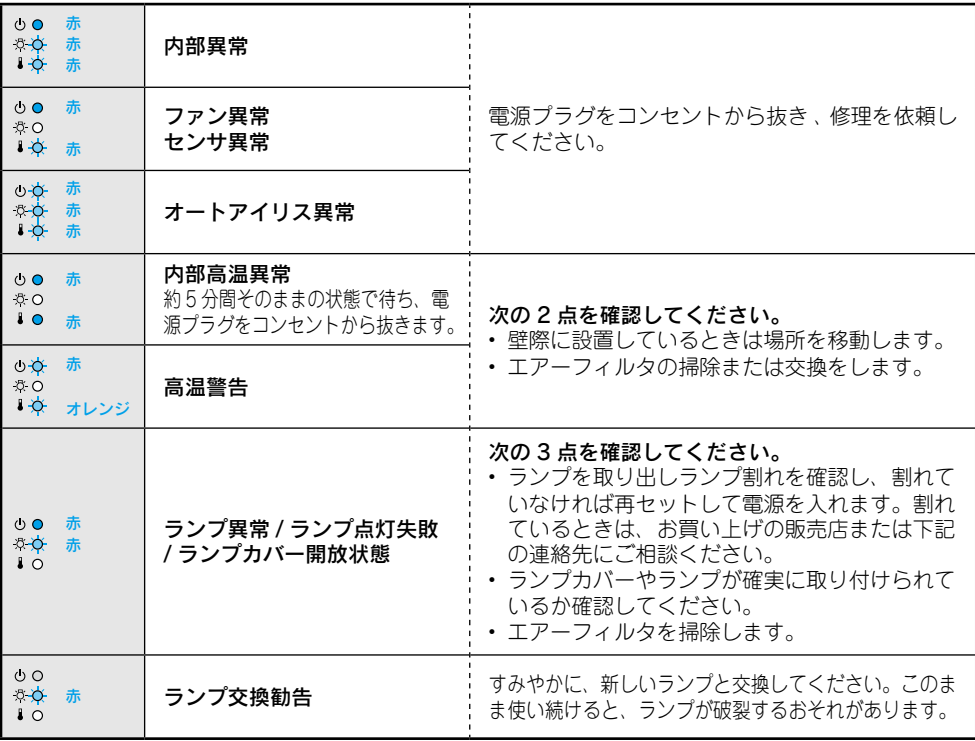

※上記の対処を行ってもエラーになるときは、ご使用をやめ、電源プラグをコンセントから抜きお買い上げの販売店ま たは別冊の『安全にお使いいただくために / サポートとサービスのご案内』に記載の連絡先に修理を依頼してください。

<span id="page-13-0"></span>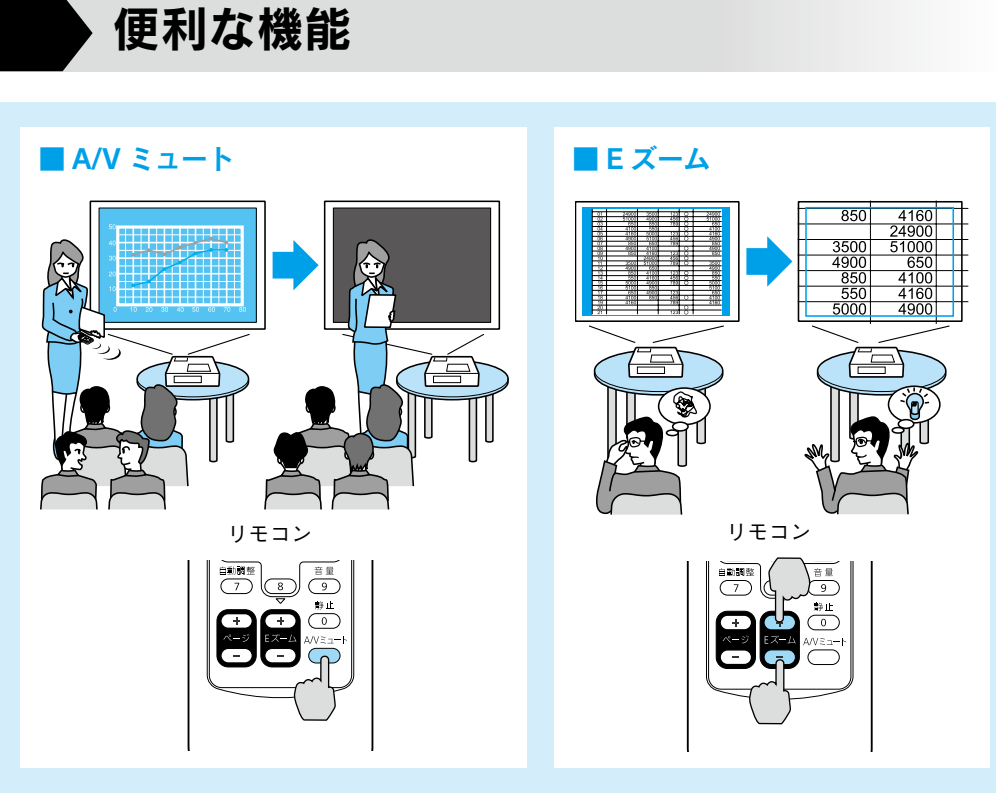

便利な機能を搭載しています。詳細は ●[『取扱説明書』「便利な機能」](#page-10-0)

![](_page_15_Picture_0.jpeg)

![](_page_15_Picture_1.jpeg)